# VIRTUAL FAX USER GUIDE

# VIRTUAL FAX INTERNET INSTRUCTIONS

#### TO SETUP VIRTUAL FAX

- 1. Login to online account
- 2. Click Settings
- 3. Click View / Edit option following Fax-to-Email / Email-to-Fax
- 4. Enter up to 20 Inbound email addresses to be associated with the Virtual Fax Number
- 5. Enter up to 20 Outbound email addresses to be associated with the Virtual Fax Number
- 6. Click Save

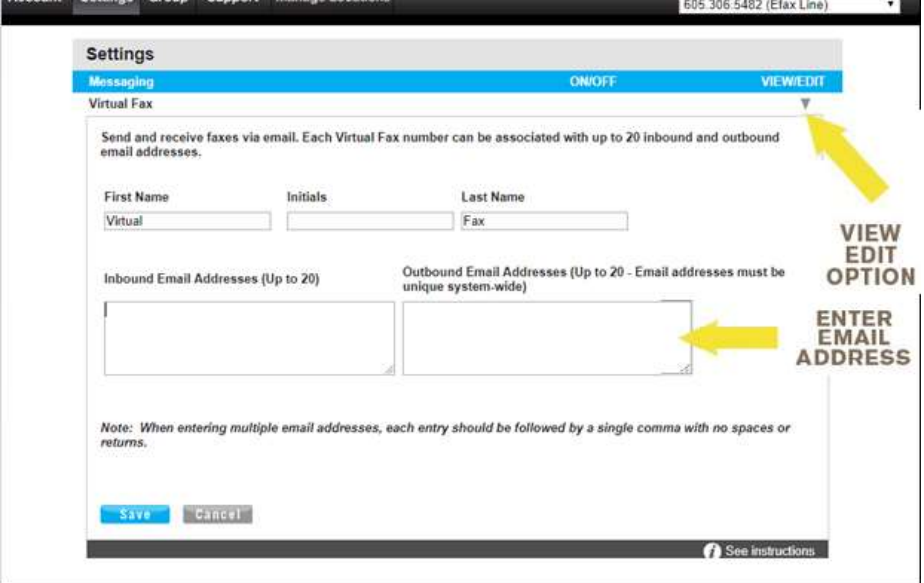

### **TO SEND VIRTUAL FAX**

- 1. Login to email account associated with Virtual Fax
- 2. Click to Compose new email
- 3. Enter appropriate 10-Digit Fax Number followed by @fax.

mydigitalservices.com

- 4. Enter the subject of the fax into the subject field
- 5. Enter cover page text in the body of email
- 6. Attach documents (pdf, doc, txt, rtf and tif formats are supported) to be faxed
- 7. Click Send

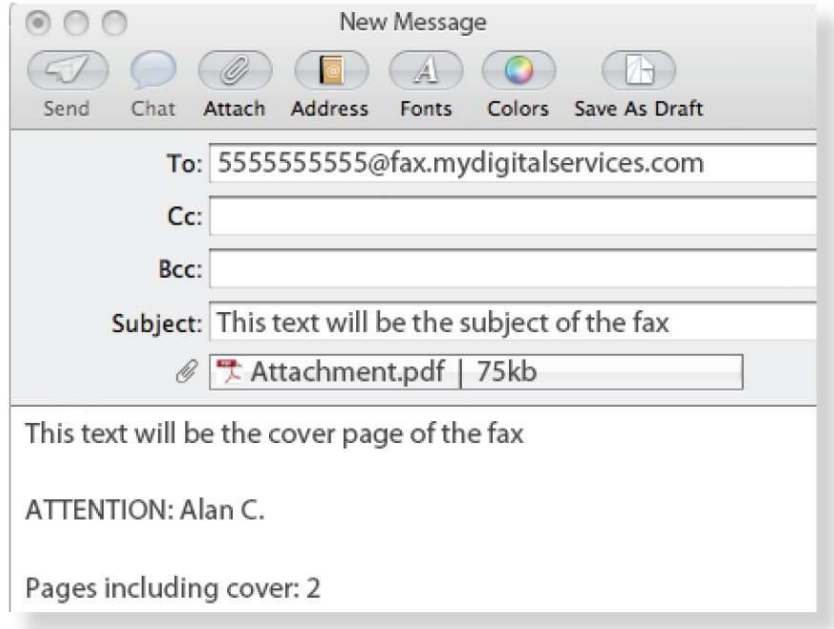

## TO RECEIVE VIRTUAL FAX

1. Provide sender with 10-Digit Fax Number Virtual Fax Number

2. Fax will appear as a PDF in the Inbox of the associated inbound email addresses